# TERMView VGM and Pre-Advise Export Containers

# URL: [https://termview.apmterminals.com](https://termview.apmterminals.com/)

#### **1. Check if container existed in the system**

*Equipment => On Hire Equipment* => Enter Number

## **Scenario A**.

If Type, Owner, ISO Code are blank means container is NOT existing in the system, please fill-in: Type: *Container*

Owner: **(***same as booking Line, for example 'SAF')*

# ISO Code: *for example, 22G1 for 20'*

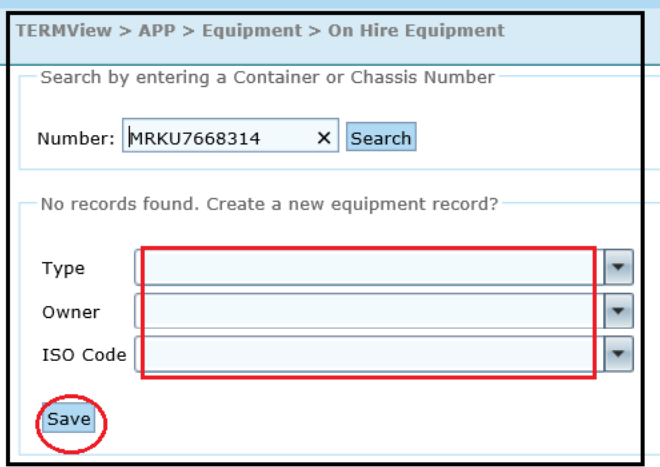

After Save => go to next steps under item 2

#### **Scenario B.**

If Type, Owner, ISO Code are available means container data is existing in the system, please proceed to next steps under item 2 directly.

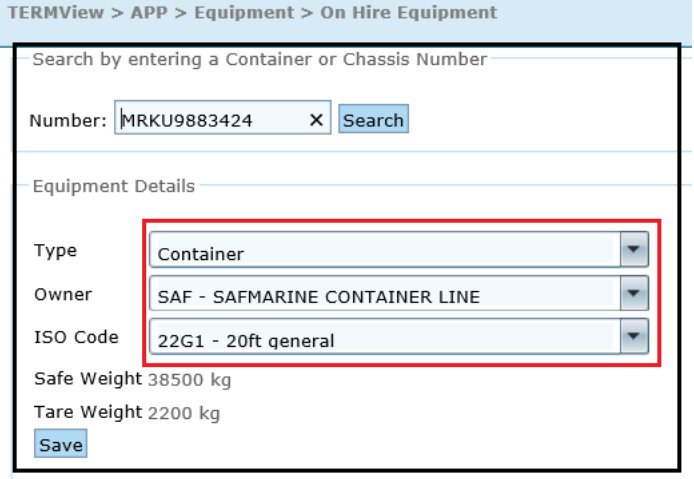

## 2. **Create Pre-Advised container and update VGM**

Export -> *Booking Inquiry* -> Enter booking Number -> Search

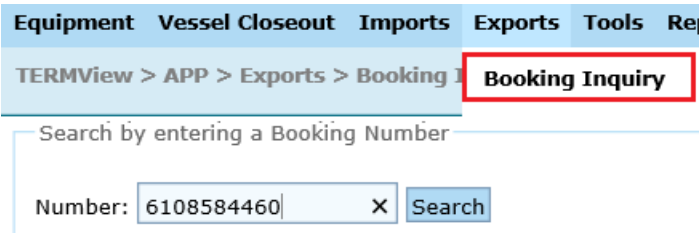

#### On '*Pre-Advise'* tab => fill in below fields:

*Container, Gross weight, VGM weight, Seal 1, Tick the Check Box below VGM ->* **Save**

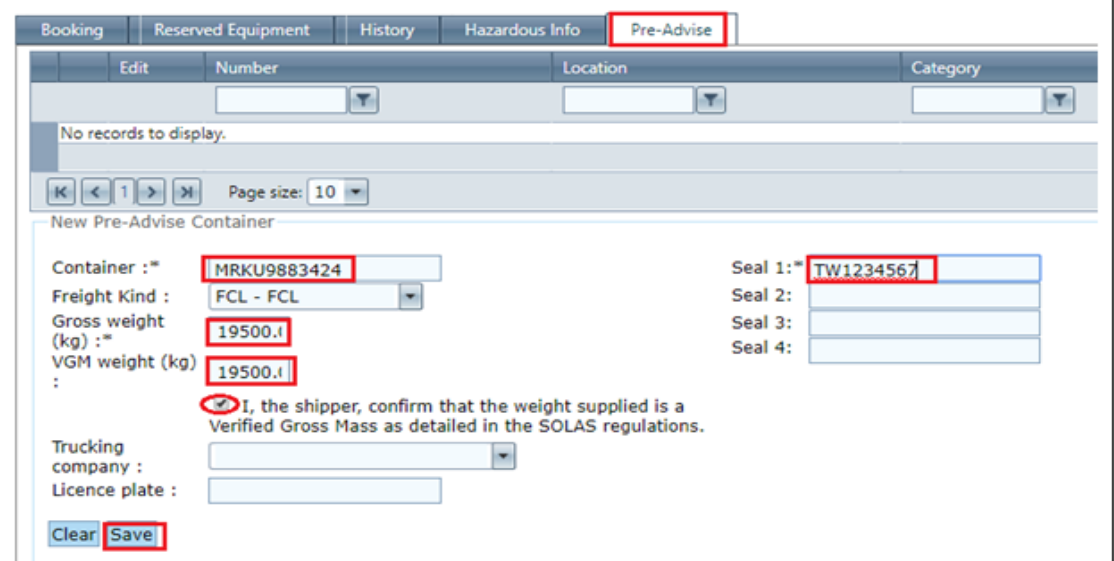

**3. Gross Weight, VGM, Seals can be edited** *BEFORE* **container gate-in to the terminal within cut-off period.**  *Export => Booking Inquiry => Enter booking number => Search =>* '*Pre-Advise'* tab => *Press 'Edit' -> Change* Gross Weight, VGM, Seal 1 in case needs

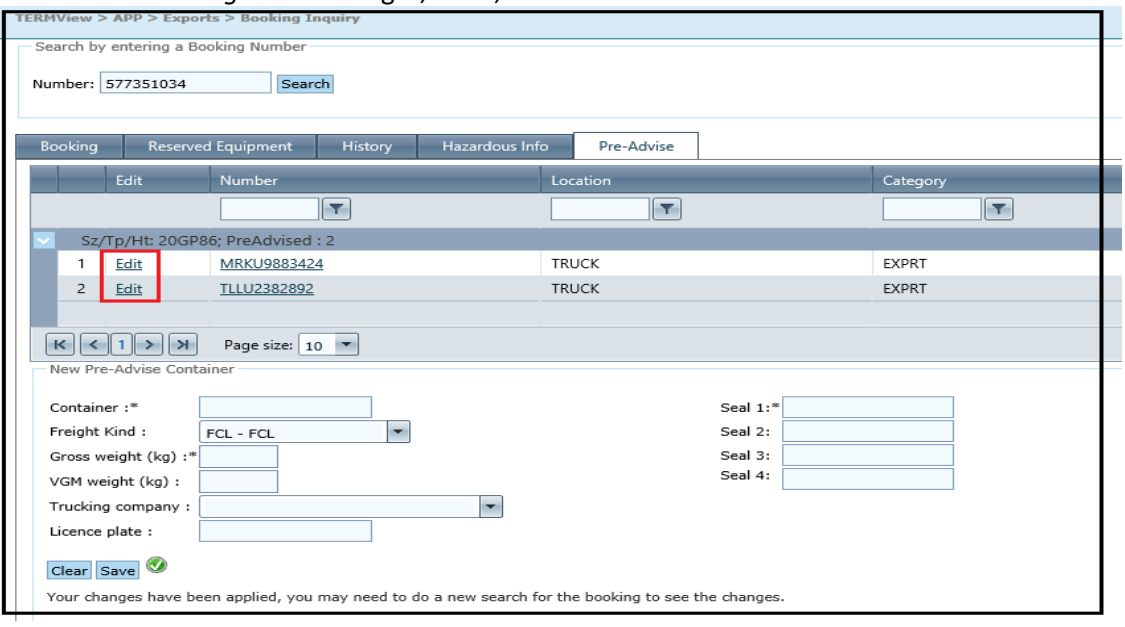

**4. Change container from A to B booking** *BEFORE* **container gate-in to the terminal within cut-off period.**

### **a.** *Delete* **container from A booking**

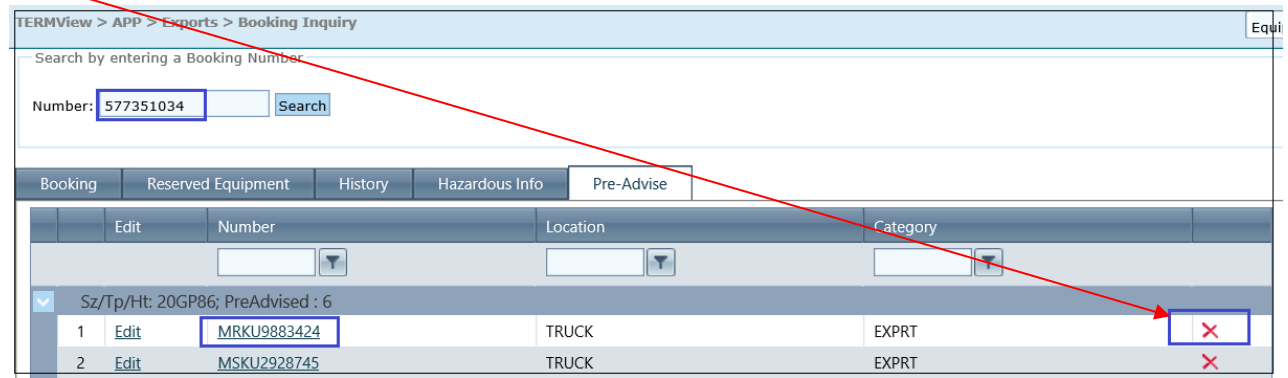

## **b. Add container to B booking number (can be under different vessel/voyage)**

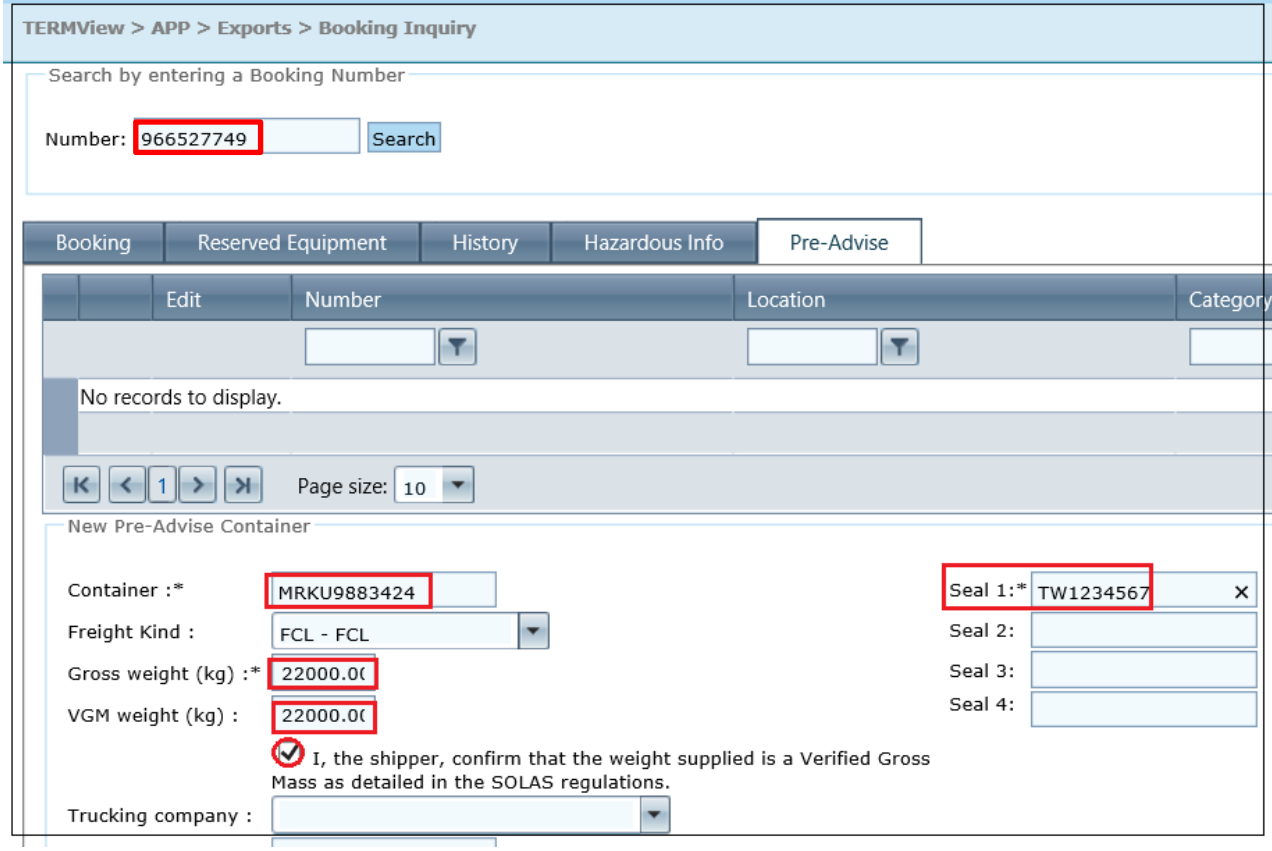